## **ALLEGATO 2**

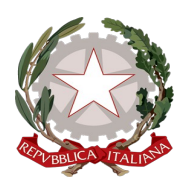

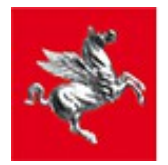

**Regione Toscana** 

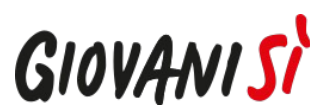

## **Istruzioni per compilazione e presentazione on line Formulario progetti FSE**

Si accede al Sistema Informativo FSE all'indirizzo *<https://web.rete.toscana.it/fse3/>* con l'utilizzo di una Carta nazionale dei servizi-CNS attivata (di solito quella presente sulla Tessera Sanitaria della Regione Toscana) oppure con credenziali SPID (Sistema Pubblico di Identità Digitale), per il cui rilascio si possono seguire le indicazioni della pagina *[open.toscana.it/spid.](http://open.toscana.it/spid)*

Se un soggetto non è registrato è necessario compilare la sezione "Inserimento dati per richiesta accesso"

Se un soggetto ha già un'utenza FSE ma non è registrato come legale rappresentante all'ente che intende presentare la domanda, deve inviare una mail di richiesta a "alessandro.vettori@regione.toscana.it", specificando il codice fiscale, nome e cognome, dati ente di appartenenza. L'invio mail dovrà essere seguito da un riscontro che attesta l'avvenuto inserimento I soggetti pubblici e privati censiti sul sistema informativo FSE possono presentare una candidatura tramite il "Formulario di presentazione progetti FSE on-line" cliccando sul relativo link

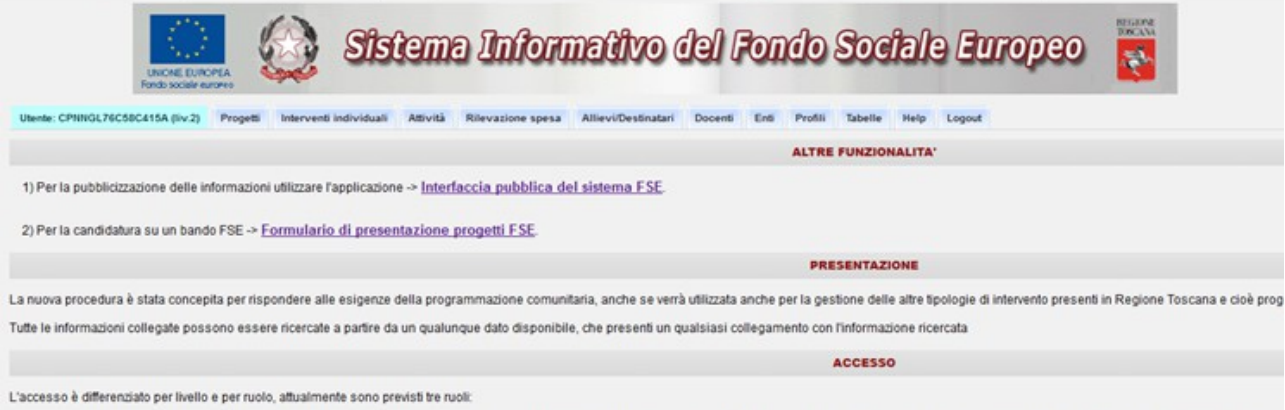

(il estable al propositional design and al estable al estable della informazioni differente come di Enfi accreditati tifte del chiespone al escrittura il reanto finanzioni di reantitati tifte il neuro di finanzioni di fact

Come prima cosa è necessario consultare i bandi/avvisi presenti in procedura e nel caso ricercare quello d'interesse, rispetto al quale si vuole presentare la proposta progettuale.

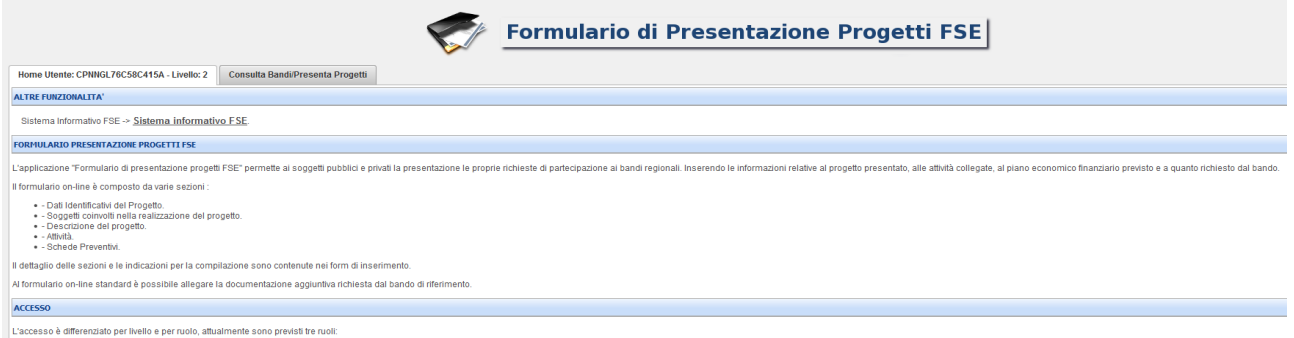

<sup>1)</sup> Autorità di Gestione (Amministrazione del S.I. e supervisore delle informazioni inserite)<br>2) Responsabile di Attività/Organismo Intermedio (Valuta le informazioni inserite dai soggetti che presentano la propria candidat

Una volta ricercato il bando d'interesse, su quell'avviso è possibile procedere alla compilazione on line del formulario, cliccando sulla relativa icona.

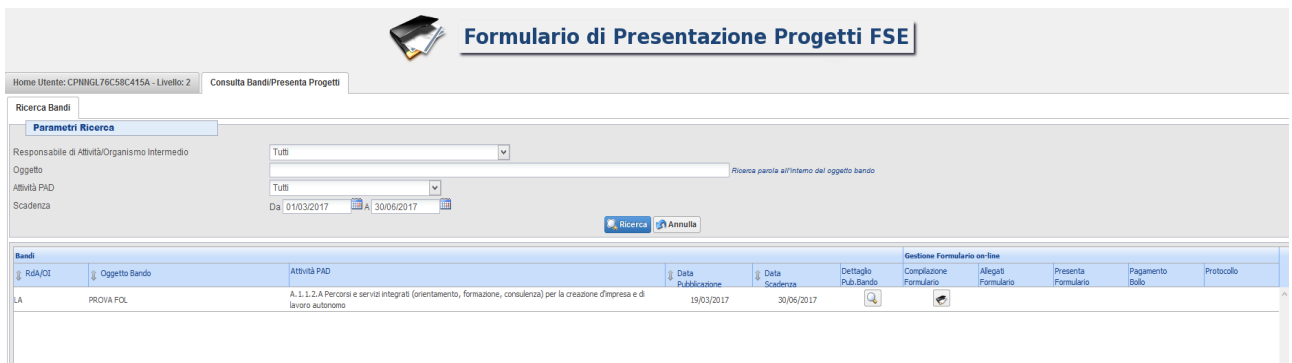

La compilazione del formulario on line si compone di 5 sezioni:

- **1. Dati Identificativi del Progetto**, in questa prima sezione vengono richiesti i dati di sintesi del progetto: il titolo, il soggetto proponente, l'eventuale partenariato (ATI/ATS/retecontratto/altra forma) o presenza di consorzi/fondazioni/rete-soggetto, la descrizione sintetica, i destinatari, il monte orario, il costo e il finanziamento.
- **2. Soggetti coinvolti nella realizzazione del progetto**, in questa seconda sezione vengono richiesti i dati di dettaglio per tutti i soggetti coinvolti (soggetto proponente, soggetto partner, soggetto consorziato/socio/impresa retista o soggetto delegato) che sono stati individuati nella parte precedente. Per ognuno, oltre alle informazioni anagrafiche, viene richiesta una descrizione del ruolo e delle attività in cui è coinvolto, sui progetti già realizzati e sul valore aggiunto apportato al progetto.
- **3. Descrizione del progetto**, in questa sezione vengono richieste le informazioni generali e di contestualizzazione del progetto.
- **4. Attività,** in questa sezione vengono richieste le informazioni relativa alle attività del progetto (formative, non formative, attestato rilasciato, riferimento al repertorio regionale delle figure professionali, ecc.). Le attività inserite in questa parte dovranno corrispondere alle attività descritte all'interno del Formulario descrittivo allegato.

In relazione alla selezione della figura del repertorio nazionale di riferimento del progetto, di cui all'allegato 8 dell'Avviso, andrà selezionato il tipo di attività "Corso di Diploma IeFP (Rep. 2019)".

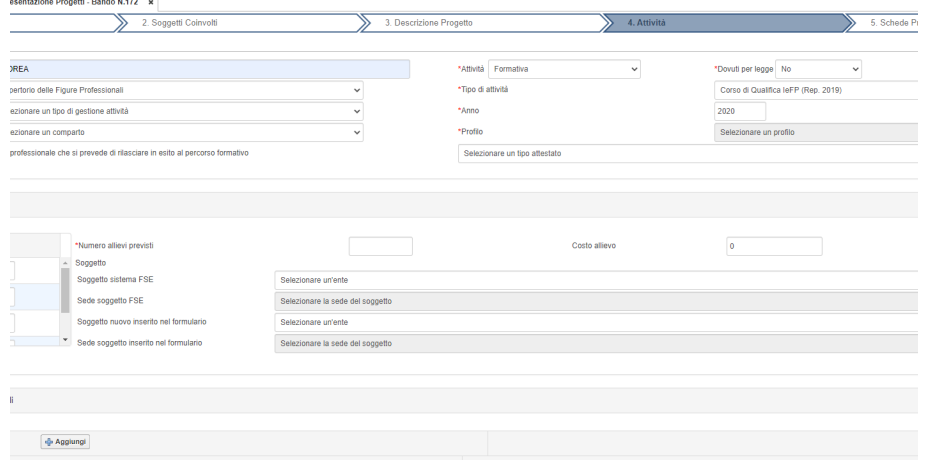

**5.** Quindi, nella sezione aggiungi figura, andrà selezionata la figura di riferimento e gli eventuali relativi indirizzi, se previsti dal Repertorio, con le modalità e le limitazioni indicate nell'Allegato 8 dell'Avviso, facendo attenzione a rispettare le modalità di progettazione previste per la figura del percorso selezionato.

N.B. - Non vi sono al momento blocchi di compilazione che impediscono la selezione di indirizzi non conformi a quanto indicato nell'Allegato 8 dell'Avviso, si raccomanda pertanto di adoperare la massima attenzione nella compilazione di questa sezione.

## **6. Schede Preventivo**

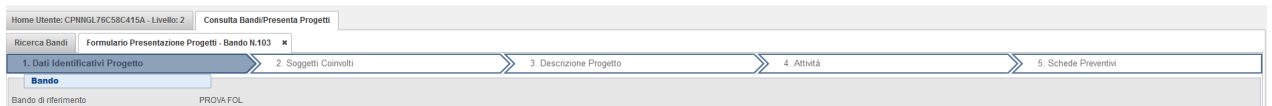

Le sezioni devono essere compilate tenendo conto della sequenza in cui vengono presentate, quindi prima la 1, poi la 2 ecc.

Ogni singola parte deve essere salvata.

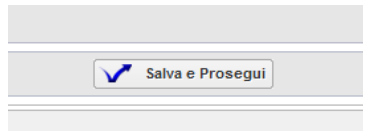

Una volta compilata e salvata l'ultima sezione, l'applicazione ripresenta la pagina iniziale dalla quale è possibile:

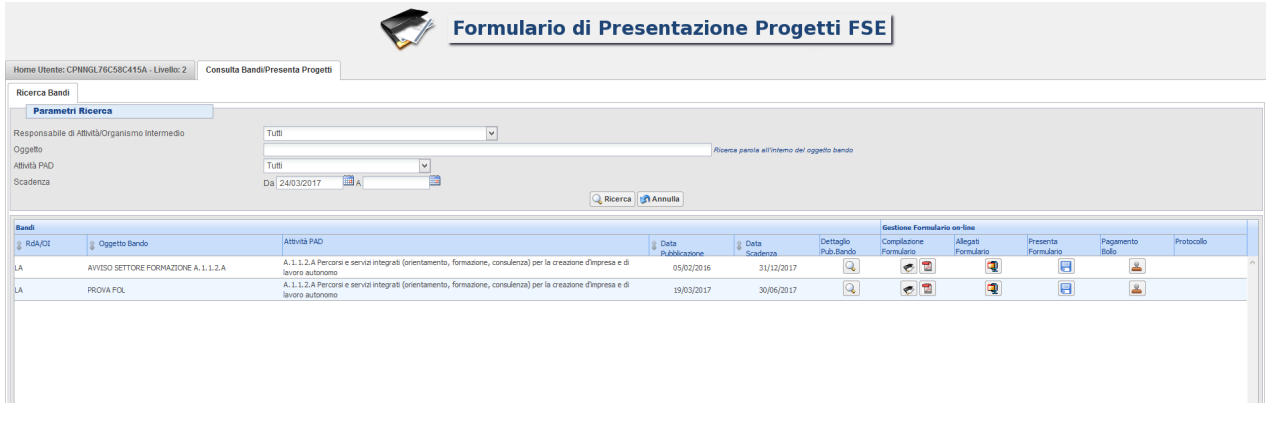

1. Visualizzare e stampare la versione PDF di quanto inserito

- **2.** Allegare:
	- Formulario descrittivo secondo il format allegato all'avviso,
	- Dichiarazioni richieste dall'avviso,
	- Altre informazioni aggiuntive da allegare al formulario, richieste dall'avviso.

Tutti i documenti devono essere in formato pdf e sottoscritti con firma autografa o digitale, in forma estesa e leggibile.

I documenti allegati devono essere inseriti in un file .zip e aggiunti al sistema con la funzione Gestione Allegati

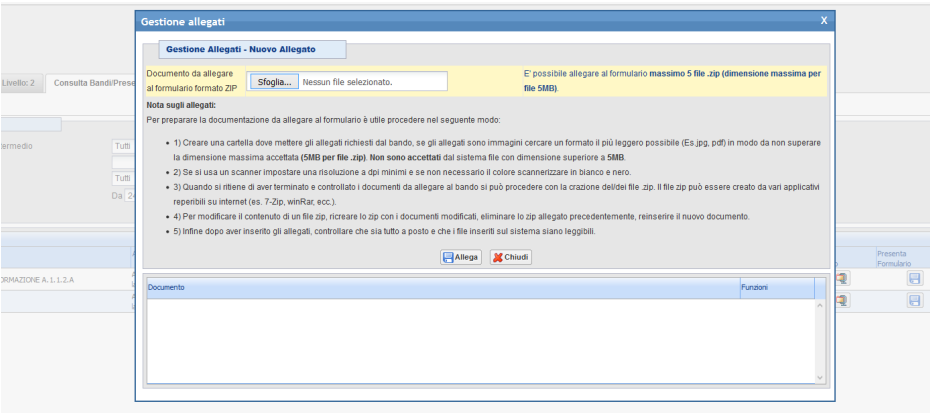

**3.** Attivare il pagamento del bollo on-line attraverso la funzione

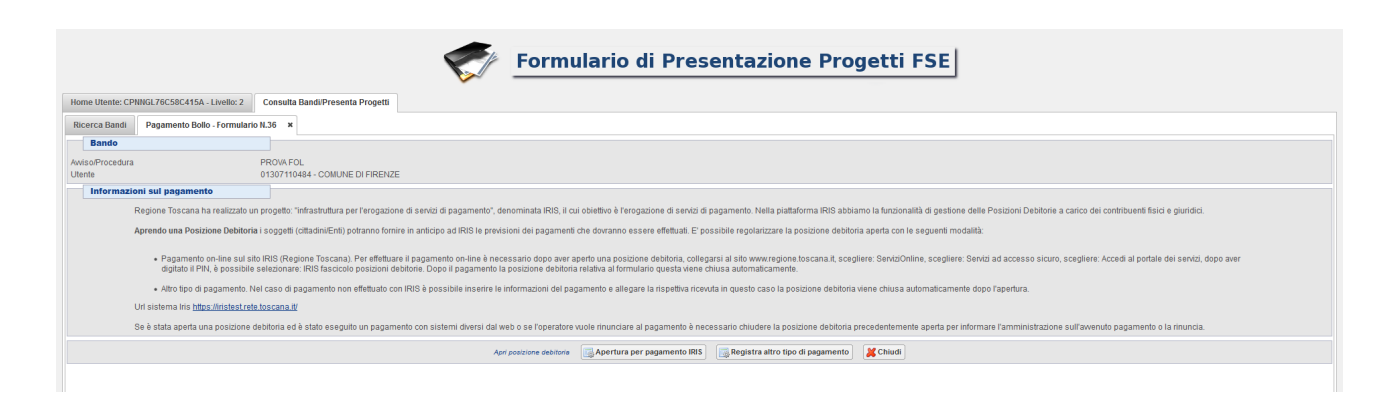

## **4.** Presentare il formulario

Con la presentazione del formulario si ha la sua protocollazione e i dati inseriti non saranno più modificabili.

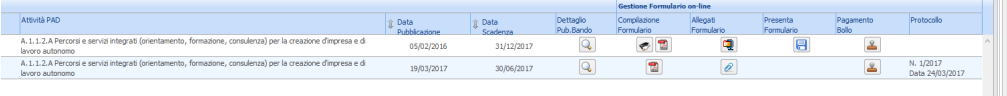